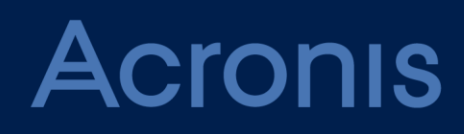

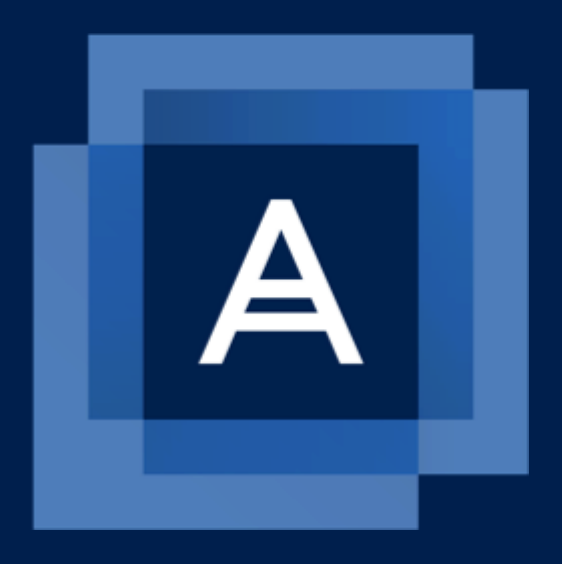

# **Acronis Backup 12**

**UPGRADE GUIDE**

### Table of contents

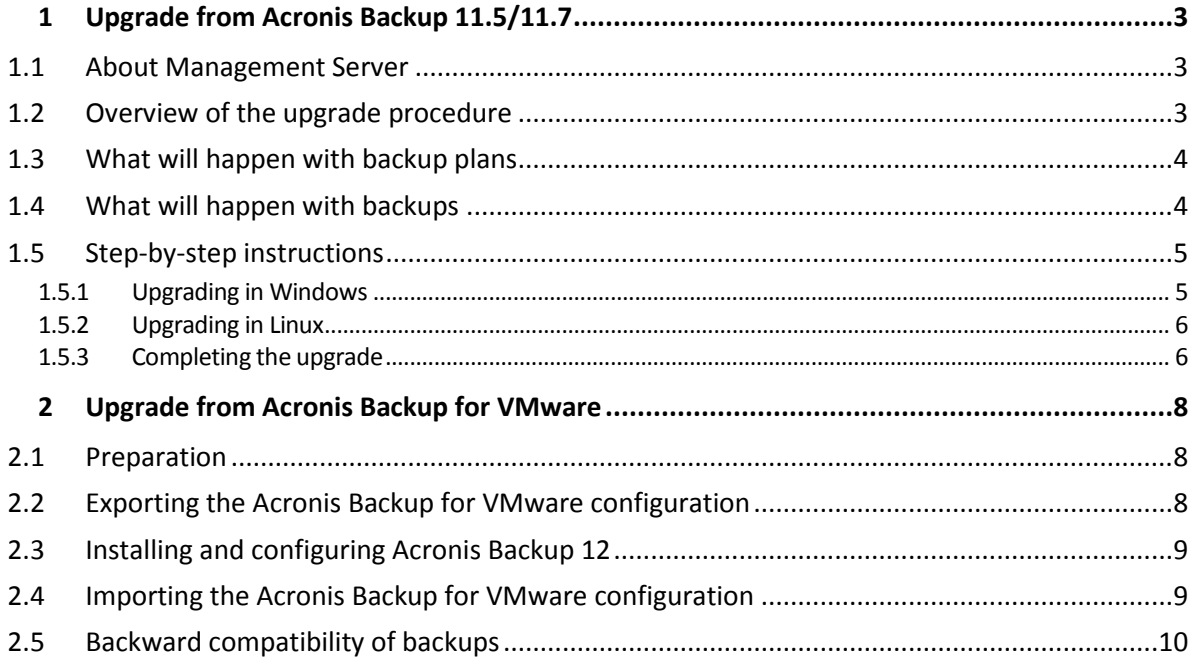

# <span id="page-2-0"></span>1 Upgrade from Acronis Backup 11.5/11.7

This section describes how to upgrade the following products from version 11.5/11.7 to Acronis Backup 12:

- Acronis Backup for Windows Server
- Acronis Backup for Linux Server
- Acronis Backup for PC

For the information about upgrading Acronis Backup Advanced and Acronis Backup for Windows Server Essentials, refer to https://kb.acronis.com/content/57721.

# <span id="page-2-1"></span>1.1 About Management Server

The upgrade requires the installation of Acronis Backup Management Server, the central point for managing all of your backups. You will access this server by using a new web interface named a backup console.

Prior to starting the upgrade, choose the machine which will be the management server. The system requirements for the server are moderate, unless it manages hundreds of machines. Therefore, it may be one of the machines that you back up. If you choose a Linux machine, ensure that it runs a 64-bit Linux distribution.

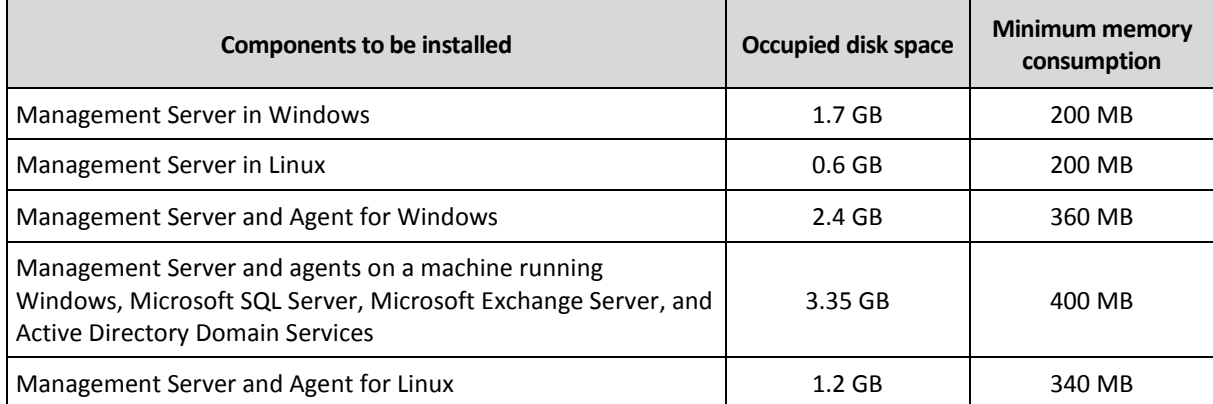

#### **System requirements for the management server**

A management server with one registered machine consumes 200 MB of memory. Each of the newly registered machines adds about 4 MB.

### <span id="page-2-2"></span>1.2 Overview of the upgrade procedure

You need only one management server if all machines that you back up are connected to a local network. Thus, you need to first upgrade the machine that will be the management server (it will be installed during the upgrade), and then upgrade the product on the remaining machines. During the upgrade, all machines will be registered on the management server. You will see and manage all of them by connecting the backup console to the management server.

If the machines that you back up are isolated from a network, and thus cannot be controlled from a central point, install a management server on each of the machines. You will connect the backup console to each machine separately.

# <span id="page-3-0"></span>1.3 What will happen with backup plans

During the upgrade, the compatible backup plans and settings will be kept. Log events and incompatible settings will be discarded. We recommend that you inspect the backup plans after the upgrade, check the settings, and enable schedule if necessary.

The following table summarizes information about backup scheme conversion. The backup plans will continue to back up to the same archives, unless otherwise specified.

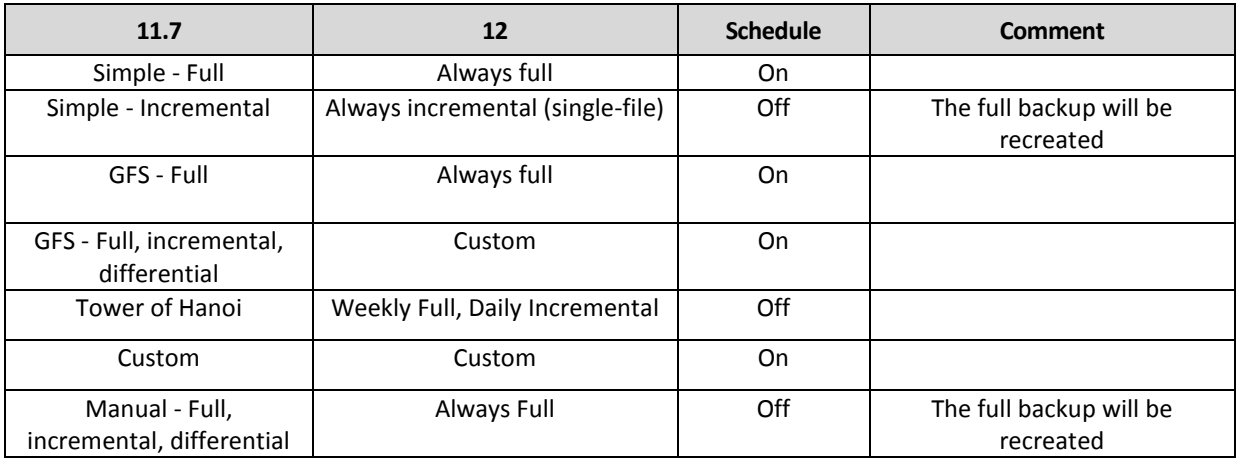

#### **Limitations**

- Schedule types other that **Daily**, **Weekly**, **Monthly** are not supported. Backup plans are transferred with the disabled schedule.
- Conditions are not supported. A backup will start on a schedule regardless of whether the conditions are met.
- Simplified naming of backup files is not supported. Backup plans are transferred without this setting and with the disabled schedule. If you run such a backup plan, it will start a new archive and new backup files will have generated names. Please keep in mind that you may not be able to swap USB devices as you did with Acronis Backup 11.5/11.7.
- Only first location for copying backups is kept in a backup plan.
- Conversion to a virtual machine is not supported. This setting is removed from a backup plan.

# <span id="page-3-1"></span>1.4 What will happen with backups

Backups stored in local and network folders (personal vaults) will remain as they are. Acronis Backup 12 supports disk and file recovery from backups created by any previous product version down to Acronis Backup & Recovery 10.

Cloud backups will be migrated to the new format. This upgrade is irreversible. You will not be able to use backups stored in the cloud if you downgrade to the previous version. If the automatic upgrade of cloud backups fails, you can upgrade them manually as described in "Backward compatibility of backups" (p. [10\)](#page-9-0).

You can find all of the backups created by the previous product versions on the **Backups** tab of the web interface.

# <span id="page-4-0"></span>1.5 Step-by-step instructions

### <span id="page-4-1"></span>1.5.1 Upgrading in Windows

- 1. Log on as an administrator and start the Acronis Backup 12 setup program.
- 2. [Optional] To change the language the setup program is displayed in, click **Setup language**.
- 3. Read the important notes and click **Upgrade**.

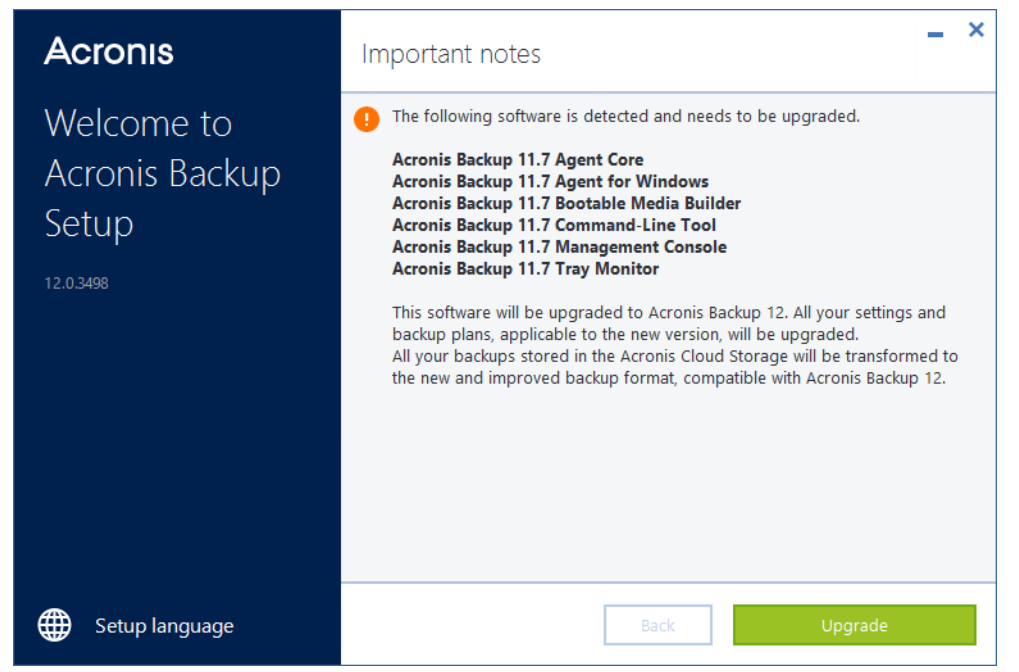

4. If this is a machine where you plan to install the management server, leave the default setting **Upgrade Acronis Backup and install Acronis Backup Management Server**. Otherwise, select **Upgrade Acronis Backup** and specify the host name or IP address of the machine where the management server is installed.

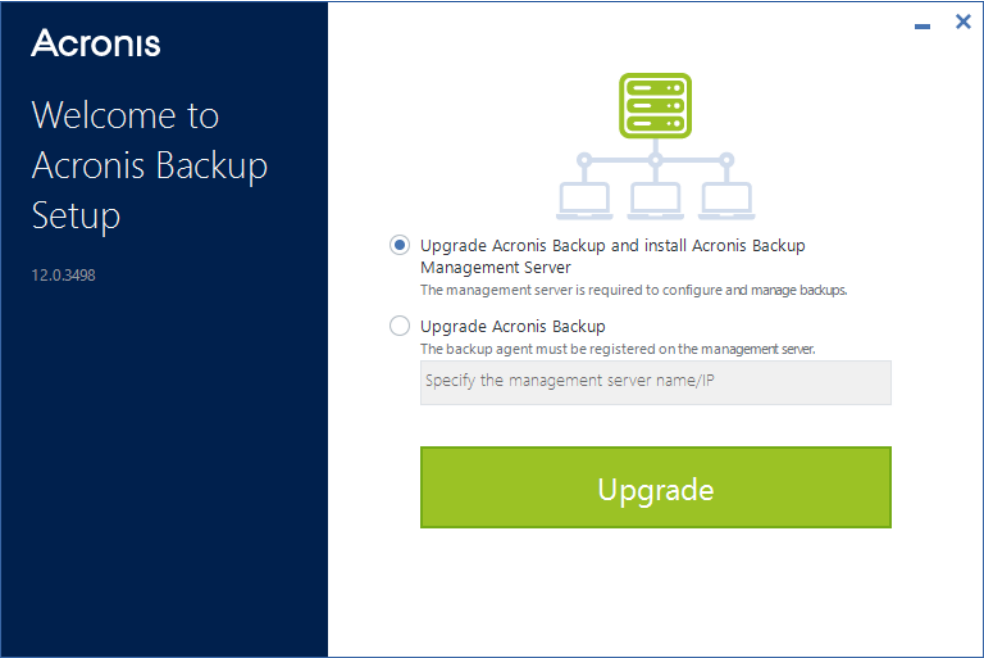

- 5. Click **Upgrade**.
- 6. After the upgrade completes, click **Close**.

### <span id="page-5-0"></span>1.5.2 Upgrading in Linux

- 1. As the root user, run the installation file.
- 2. If this is a machine where you plan to install the management server, leave the default selection. Otherwise, clear the **Acronis Backup Management Server** check box, click **Next**, and specify the host name or IP address of the machine where the management server is installed.

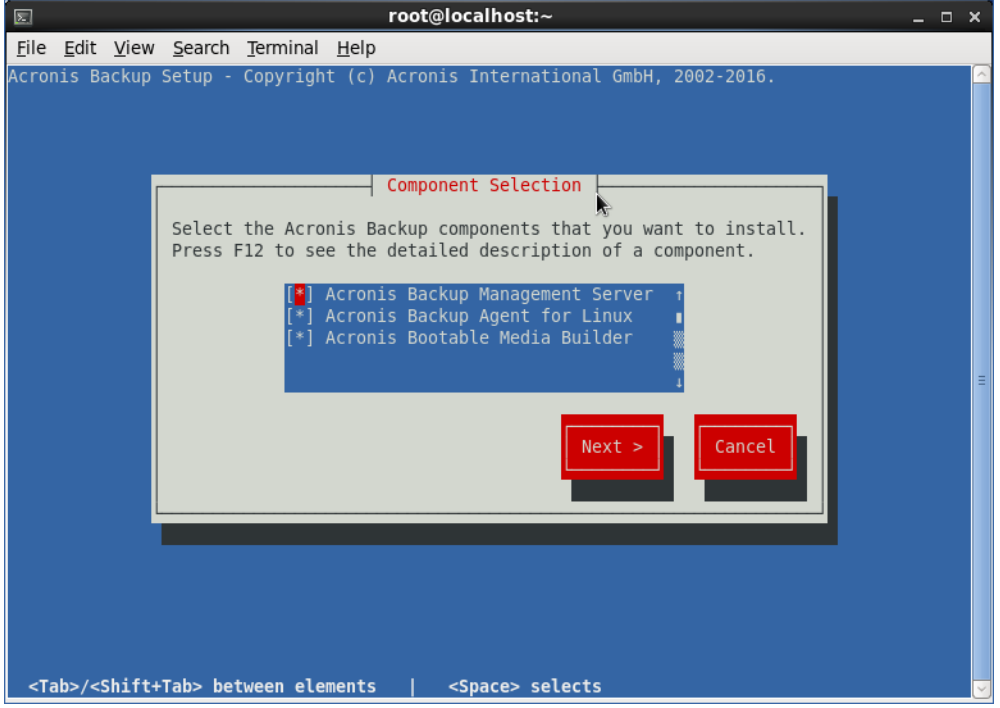

- 3. [For the management server only] Specify the port that will be used by a web browser to access the management server. The default value is 9877.
- 4. [For the management server only] Specify the TCP port that will be used for communication between the product components. The default value is 7780.
- 5. Click **Next** to proceed with the upgrade.

Troubleshooting information is provided in the file: **/usr/lib/Acronis/BackupAndRecovery/HOWTO.INSTALL**

### <span id="page-5-1"></span>1.5.3 Completing the upgrade

#### **Open the backup console**

Enter the login page address to the web browser address bar, and then specify the user name and password.

The login page address is the IP address or name of the machine where the management server is installed.

For example:

#### **http://localhost:9877**

#### **http://mserver:9877**

To be able to log in, you must be a member of the Acronis Centralized Admins group on the machine running the management server. By default, this group includes all members of the **Administrators** group. If the management server is installed in Linux, only the root user is allowed to log in.

#### **Check the upgrade log**

Click **Activities** and check the upgrade log for warnings and errors.

#### **Check the machines**

Check that all of the upgraded machines are present on the **All devices** tab.

#### **Check the backup plans**

Inspect the transferred backup plans, check the settings, and enable schedules where necessary. To view the backup plans applied to a machine, select the machine and click **Backup**.

#### **Import licenses**

Import the same number of Acronis Backup 12 licenses as the number of machines registered on the management server. For details, see http://dl.managed-protection.com/u/backup/help/12/user/en-US/index.html#37161.html.

### **Create new bootable media**

Start the upgraded Bootable Media Builder and create Acronis Backup 12 bootable media.

# <span id="page-7-0"></span>2 Upgrade from Acronis Backup for VMware

This section describes how to transfer backup and replication tasks from Acronis Backup for VMware to Acronis Backup 12. If you no longer need these tasks, you can just remove Acronis Backup for VMware, install Backup 12, and create the tasks from scratch.

The upgrade procedure is as follows:

- 1. Export the backup and replication tasks from Acronis Backup for VMware.
- 2. Install and configure Acronis Backup 12.
- 3. Import the backup and replication tasks to Acronis Backup 12.

#### **Limitations**

- **Upgrade is possible to the on-premise deployment only.**
- The default backup and recovery options, licenses, and recovery tasks are not imported.
- The replication tasks are imported with the disabled schedule to avoid potential conflicts when both Acronis Backup for VMware and Acronis Backup 12 try to update the same replica.
- **The backup tasks with a complex schedule, for example those that run several times a day on** specific days of the week, may be imported without the schedule. The appropriate warnings are added to the import logs.
- It is not possible to continue backing up to the same archive as the old product used. At first run of the imported backup tasks, a new full backup will be created.

### <span id="page-7-1"></span>2.1 Preparation

- **If you need to upgrade from Acronis vmProtect 7 or 8, upgrade the product to Acronis Backup for** VMware first. You can download the trial version of Acronis Backup for VMware from the Acronis website.
- Obtain and write down the IP addresses/host names and credentials for the vCenter Servers and stand-alone ESXi hosts managed by Acronis Backup for VMware. You will have to manually add these servers and hosts to the management server after installing Acronis Backup 12.
- For exporting the Acronis Backup for VMware configuration, you need a machine running Windows Vista or later. This can be a machine where you plan to install Acronis Backup 12 or a different machine.

## <span id="page-7-2"></span>2.2 Exporting the Acronis Backup for VMware configuration

- 1. Log on to the machine running Windows Vista or later.
- 2. Download and unpack the archive with the export tool: https://kb.acronis.com/system/files/content/2016/07/ajax/ConfigSource.zip
- 3. Start the command-line interface.
- 4. For each agent of Acronis Backup for VMware (Virtual Appliance or Windows Agent), run the following command:

```
ConfigSource --host IP --user USER --password PASSWORD > RESULT_FILE
```
Here,

**IP** is the IP or host name of the agent.

- **USER** is a user name that is used to connect to the agent via the Acronis Backup for VMware web console. The default user name for Virtual Appliance is **root**.
- **PASSWORD** is a password that is used to connect to the agent via the Acronis Backup for VMware web console. The default password for Virtual Appliance is **root**.
- **RESULT** FILE is a full path to the export file. The file name must be unique for every agent.

```
Example:
```
ConfigSource --host 192.0.2.0 --user root --password 123 > C:\Temp\MyConfig1.json

# <span id="page-8-0"></span>2.3 Installing and configuring Acronis Backup 12

- 1. Install Acronis Backup Management Server. For details, see http://dl.managed-protection.com/u/backup/help/12/user/en-US/index.html#36418.html
- 2. Add all vCenter Servers and stand-alone ESXi hosts, which were managed by Acronis Backup for VMware, to the management server.

Use the information that you have collected during preparation (p[. 8\)](#page-7-1). It is important to have the same number of Agents for VMware registered on the management server as the number of agents of Acronis Backup for VMware. These agents must manage the same vCenter Servers and ESXi hosts as the agents of Acronis Backup for VMware manage.

For details, see

http://dl.managed-protection.com/u/backup/help/12/user/en-US/index.html#36417.html

3. Import a sufficient number of Acronis Backup 12 license keys to manage the newly added servers and hosts. For details, see

http://dl.managed-protection.com/u/backup/help/12/user/en-US/index.html#37161.html

### <span id="page-8-1"></span>2.4 Importing the Acronis Backup for VMware configuration

Copy the export files to the machine where the management server is installed.

- 1. On this machine, start a command prompt as an administrator.
- 2. Change the directory to **%ProgramFiles%\Acronis\PyShell\bin**
- 3. For each export file, run the following command:

```
acropsh.exe ..\..\PyTools\scripts\import_config_from_vmprotect.zip --connection 
URL:PORT USER PASSWORD --config EXPORT_FILE
```
Here,

- **URL** and **PORT** are the address and port of the management server.
- **USER** and **PASSWORD** are the credentials for the management server.
- **EXPORT FILE** is the export file path.

#### **Example:**

```
acropsh.exe ..\..\PyTools\scripts\import config from vmprotect.zip --connection
http://192.168.18.12:9877 Admin Qwerty123 --config C:\Temp\MyConfig1.json
```
- 4. The import logs are saved to the same directory where you run **acropsh**. Each import generates two .log files: a summary log (**user\_report\_XXX.log**) and a log for Acronis Support (**dev\_log\_XXX.log**). For the import details, inspect the summary log.
- 5. In the backup console, find the imported plans. Configure the settings skipped during the import, if any.

If something goes wrong, you can run any import command again. The existing backup and replication plans, if any, will not be overwritten. Only missing configuration will be imported to Acronis Backup 12.

# <span id="page-9-0"></span>2.5 Backward compatibility of backups

Acronis Backup 12 can recover virtual machines, files, and ESXi configuration from backups created by Acronis Backup for VMware and Acronis vmProtect 8. Recovery of applications from application-aware backups is not guaranteed.

Due to technical differences, grouping of the legacy backups in the web interface is different from that in Acronis Backup 12. Purely for convenience, we recommend keeping a legacy virtual appliance deployed (and turned off), if you plan to keep the legacy backups for recovery purposes.

#### **Upgrading cloud backups**

To be able to recover from cloud backups created by Acronis Backup for VMware and Acronis vmProtect 8, you must upgrade them to the new format.

- 1. To obtain the migration tool, do any of the following:
	- On a Windows machine where Acronis Backup 12 is installed, find **%ProgramFiles%\Common Files\Acronis\BackupAndRecovery\Common\migrate\_archives.exe**
	- Download and unpack the migration tool: https://kb.acronis.com/system/files/content/2016/07/57721/migrate\_archives\_0.zip
- 2. On a Windows machine, open the command prompt and change the directory to the one where the tool is located.
- 3. Run the following command: migrate\_archives --account=<Acronis account> --password=<password> --subaccounts=all

Here, specify the email and password for your account in Acronis Cloud Storage.

4. Run the following command: migrate\_archives --cmd=finishUpgrade --account=<Acronis account>